ZOOM is a tool provided by the University to facilitate video-conferences, online classes, and webinars. Here you can work with an inclusive teaching form in an online space, where teacher can give shorter presentations, facilitate group discussions among the students, while using its features to display text, images and video.

#### How to:

## 1)

To access ZOOM through Aarhus University, open the relevant course on Blackboard. Then, add a new "Tool Link" by clicking the plus symbol in the upper left corner of the user interface.

|                                           | :kboard.au.dk                  | My Institution                                |
|-------------------------------------------|--------------------------------|-----------------------------------------------|
| Test Course for Mathilde A                | ndersen - au483177 🔲 Home Page |                                               |
| ) 11 c                                    |                                |                                               |
| Content Area<br>Module Page<br>Blank Page | Home Page 🚥                    |                                               |
| Tool Link                                 | Add Course Module              |                                               |
| Web Link<br>Course Link                   | My Announcements               |                                               |
| Subheader                                 |                                |                                               |
| Divider                                   |                                | acements have been posted in the last 7 days. |
| Groups<br>Mail                            | 000                            | more announcements                            |
| Calendar                                  | 000                            |                                               |
| Help                                      | ••• What's New                 |                                               |
| Kursusblog                                |                                |                                               |

## 2)

Select "Zoom meeting" in the drop down menu, fill in the name e.g. "online Meetings" and check the box "Available to users.

Then click "Submit"

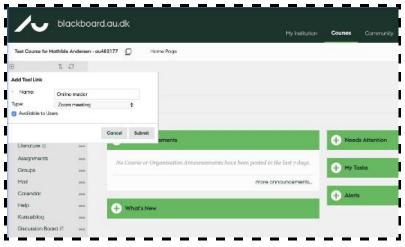

## 3)

The link to Zoom with the given name will appear in the lower left corner of the menu bar on the Blackboard course. When you press the link, you will be redirected to Zooms own interface.

|                                  |             |                                                     | My Institution Cou         | raes Community | Content Collection | AU Library           |
|----------------------------------|-------------|-----------------------------------------------------|----------------------------|----------------|--------------------|----------------------|
| 19 - Ubiquitous internet         | - Hoki - [1 | 451840005] 💭 Home Page                              |                            |                |                    | 1                    |
| E i<br>F19 - Ubiquitous          | e           | Success Literature is deleted from the course menu. |                            |                |                    |                      |
| nternet - Hold -<br>[145184U005] |             | Home Page                                           |                            |                |                    |                      |
| Hame Page                        |             |                                                     |                            |                |                    |                      |
| Lesson Plan 🗉                    |             | Add Course Hodule                                   |                            |                |                    | Cus                  |
| Course Blog                      | 8.80        |                                                     |                            |                |                    |                      |
| Broupa                           | 100         |                                                     |                            |                |                    |                      |
| Calendar                         | 100         | My Announcements                                    |                            | - Needs        | Attention          |                      |
|                                  | 890         | No Course or Deganisation Announceme                | nts have been posted in th |                | Edit N             | otification Settings |
| Mail                             | 190         | hust 7 chays.                                       |                            | -              |                    |                      |
| ust of Participants              |             |                                                     |                            |                | No Natificat       | tons                 |
| Course Evaluation                | 1.95        |                                                     | more announcements         | -              | L                  | ast Updated 18 M     |
| Help                             |             |                                                     |                            |                |                    |                      |
|                                  |             | - What's New                                        |                            |                |                    |                      |

## 4)

To schedule your next meeting, you need to log in. Press "Schedule a New Meeting"

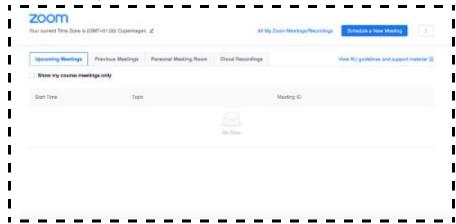

#### 5)

You will be given a number of options to modify the online space and name it to your needs. Have in mind when you schedule the class or tutoring to include a wide time buffer, both before and after the session

- You can choose to check the video boxes "Host" (yourself) and "Participant" (the students), it can be an advantage to see the faces of all the participants in the online room.
- "Computer audio" should be checked at "Audio"
- At the box marked "Meeting options" select "enable join before host" which allows participants access to the online space without having to wait for the host.

Next press "**Save**" then you will redirected to the next page, and link to the Zoom will automatically be updated on Blackboard.

| Course Meetings > Sched | /e a Mooting                       |  |  |  |
|-------------------------|------------------------------------|--|--|--|
| Topic                   | Argang - Kursunter - Hold - (*UNA) |  |  |  |
| Description (Optional)  | Enter your meeting description     |  |  |  |
| When                    | 03/1830200 (5) 2.50 ··· (FW ···    |  |  |  |
| Duration                | 1 hr 0 min                         |  |  |  |

### 6)

Here you will also have the possibility of copying the URL-link for the virtual meeting room by clicking "Copy Meeting Invitation" in the window that will pop up. This is, though, usually unnecessary.

# Concernent Time Zeries (KMT+r61 K0) Copendages. 2 At My Zoton Meetings-Recording Concernent And Copendages. 2 Upcoming Meeting Previous Meetings Room Cloud Recordings New Add guiddines and Loopoot medical B. Image: Concernent And Copendages. 2 Street Meetings Room Cloud Recordings New Add guiddines and Loopoot medical B. Image: Concernent And Copendages. 2 Street Meetings Room Street Meetings New Add guiddines and Loopoot medical B. Image: Concernent And Copendages. 2 Street Meetings Meetings New Add guiddines and Loopoot medical B. Image: Concernent And Copendages. 2 Street Meetings Meetings New Add guiddines and Loopoot medical B. Image: Concernent And Copendages. 2 Street Meetings Meetings New Add guiddines and Loopoot medical B. Image: Concernent And Copendages. 2 Street Meetings Meetings New Add guiddines and Loopoot medical B. Image: Concernent And Copendages. 2 Street Meetings Meetings New Add guiddines Add Guiddines Add Guidd

#### 7)

When the students press the link on the Blackboard-course, a list of the online meetings, that you have created for them, will be appear. Here they can press "Join" the enter the virtual space.

When the first student has clicked on the link in both ways, thereby joining the meeting, you will receive the following email notification:

"Hi there, Please click this URL to start your Zoom meeting: test, http://aarhusuniversity.zoom.us//j/83961318XX as your participant x is waiting."

#### 8)

**ZOOM in the Content Area**: Alternatively, you can set up the ZOOM in content area of a Blackboard-course.

If you want to setup a Zoom-meeting in the content area in Blackboard, press:

Tools -> more tools -> Zoom meeting.

| [145184U005]                                              |       | Lesson Pla    | an           |                                                                             |                                                                                              |                                                                                      |   |
|-----------------------------------------------------------|-------|---------------|--------------|-----------------------------------------------------------------------------|----------------------------------------------------------------------------------------------|--------------------------------------------------------------------------------------|---|
| Home Page<br>Lesson Plan                                  | -     | Build Content | Assessments  | Tools                                                                       |                                                                                              |                                                                                      | 1 |
| Course Blog<br>Groups<br>Colendar                         | 1 1 2 | -             | Zoom meeting | Discussion Board<br>Blogs<br>Journals<br>Wikis                              | AU Course Evoluction<br>AU List of Participants<br>Achievements<br>Adobe Connect             | Email<br>Glossary<br>Kunusenduering<br>Media Gallery                                 |   |
| Mail<br>List of Participants<br>Course Evaluation<br>Help | 1111  |               |              | Groups<br>Tools Aroo<br>Achievements<br>Biockboard Collaborate<br>Peer Wise | Announcements<br>Blaskboard Collaborate<br>Ultra<br>Blaskboard Help<br>Collendar<br>Contacts | Hy Marks<br>Poergrode<br>Portfolios<br>Portfolios Homepage<br>Gwickly Attendance LTI |   |
| Online Møder<br>Course Manageme                           |       |               |              | Kahura Hedia<br>More Tools                                                  | Course Attendance<br>Course Description<br>Course Description Health<br>Course Messages      | Qwickly Tools<br>Roster<br>Tesks<br>Zoom meeting                                     |   |

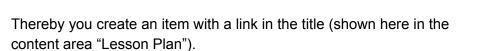

When the teacher clicks the link, you can setup the meeting. When Students follow the link, they are redirected to the meeting.

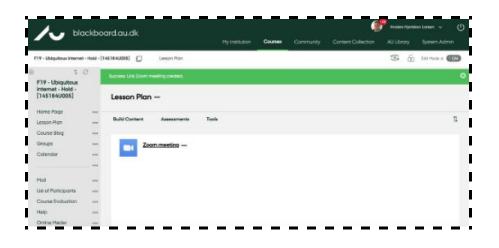